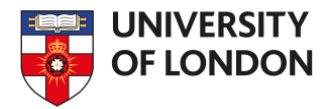

# **Project MUSE ‐ Quick Start Guide**

Project MUSE is a leading provider of digital humanities and social sciences content. It currently includes 468,570 articles and 1,177,319 chapters by 265 publishers, on a wide variety of topics including education, history, literature, medicine, philosophy, economics, politics and technology.

This guide is intended to help you use this database.

### **Searching**

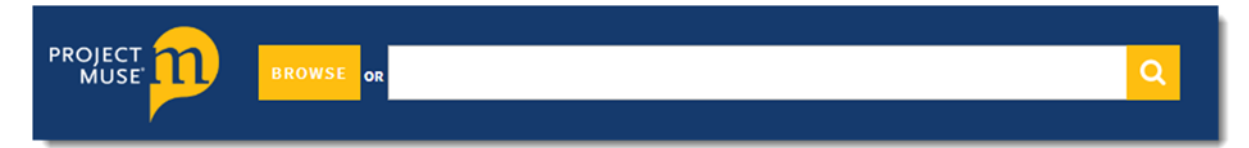

After you have logged in, you will see the basic search box. Type the title of the article you want, or the keywords of your research. Put quotation marks around the title or key phrases for a more precise search.

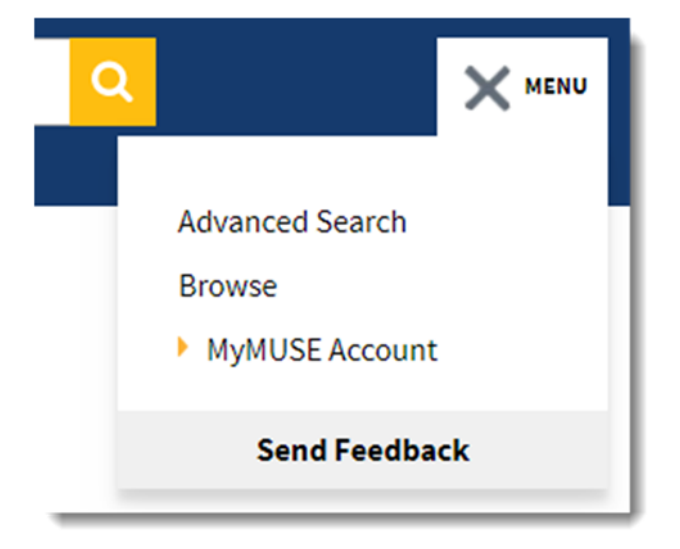

To conduct a more precise search, click **Menu** to the right of the basic search box, and then click **Advanced Search**.

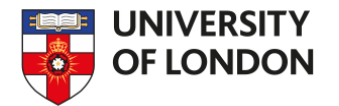

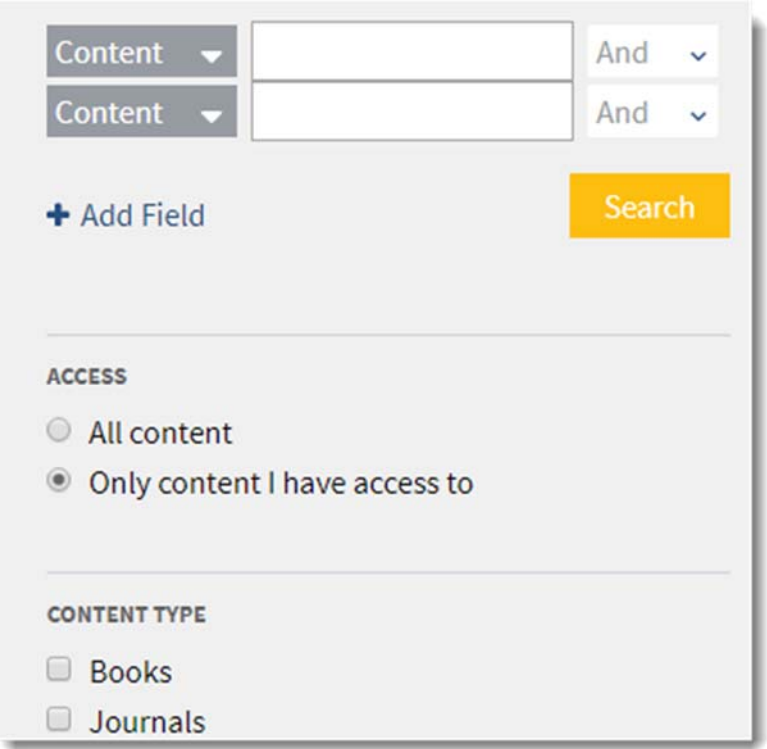

Enter your search term in the box, and then use the drop‐down menu on the left to choose where to search for that term: Content (the text of articles), Title, Author or Publisher.

If you are using a second search term, choose AND, OR, or NOT.

- AND narrows your search to items which include both terms.
- OR broadens your search to items which contain either your first search term or your second.
- NOT excludes items that contain your second search term

For example, if I want to find articles which contain 'management' in the title but are not written by Williams, I would use Advanced search like this:

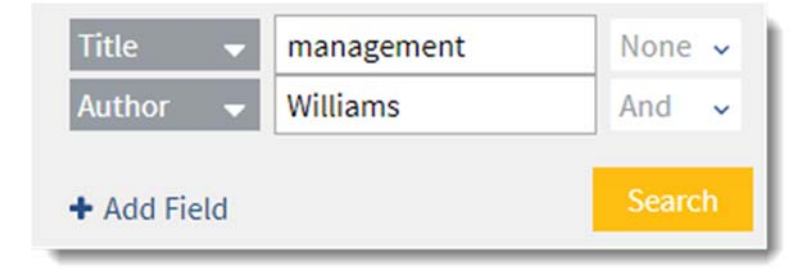

You can then use the filters underneath to narrow down your search, including limiting your search to articles published in recent years.

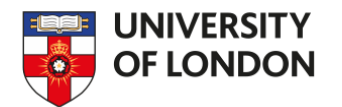

# **Search results**

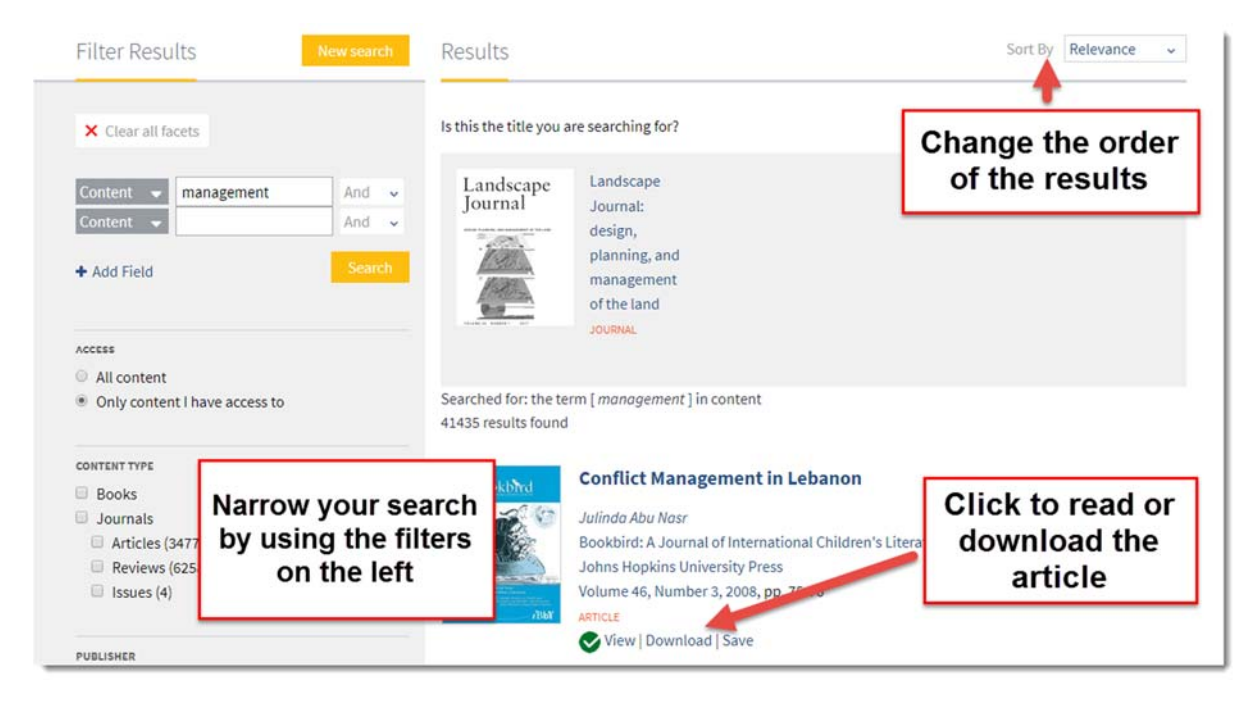

After you have conducted a search, you will be taken to a page like the one above.

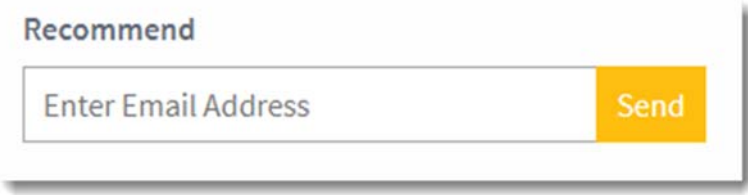

To email a link to the article to yourself, click on the article's title and then enter your email address in the box on the right side of the page.

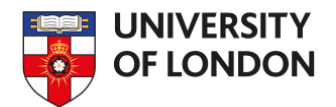

### **Browsing**

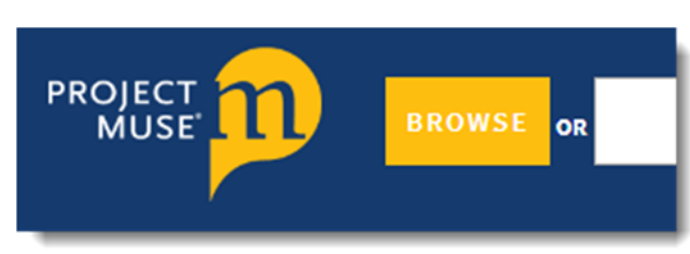

#### To browse Project MUSE, click on the **Browse** button to the left of the search box.

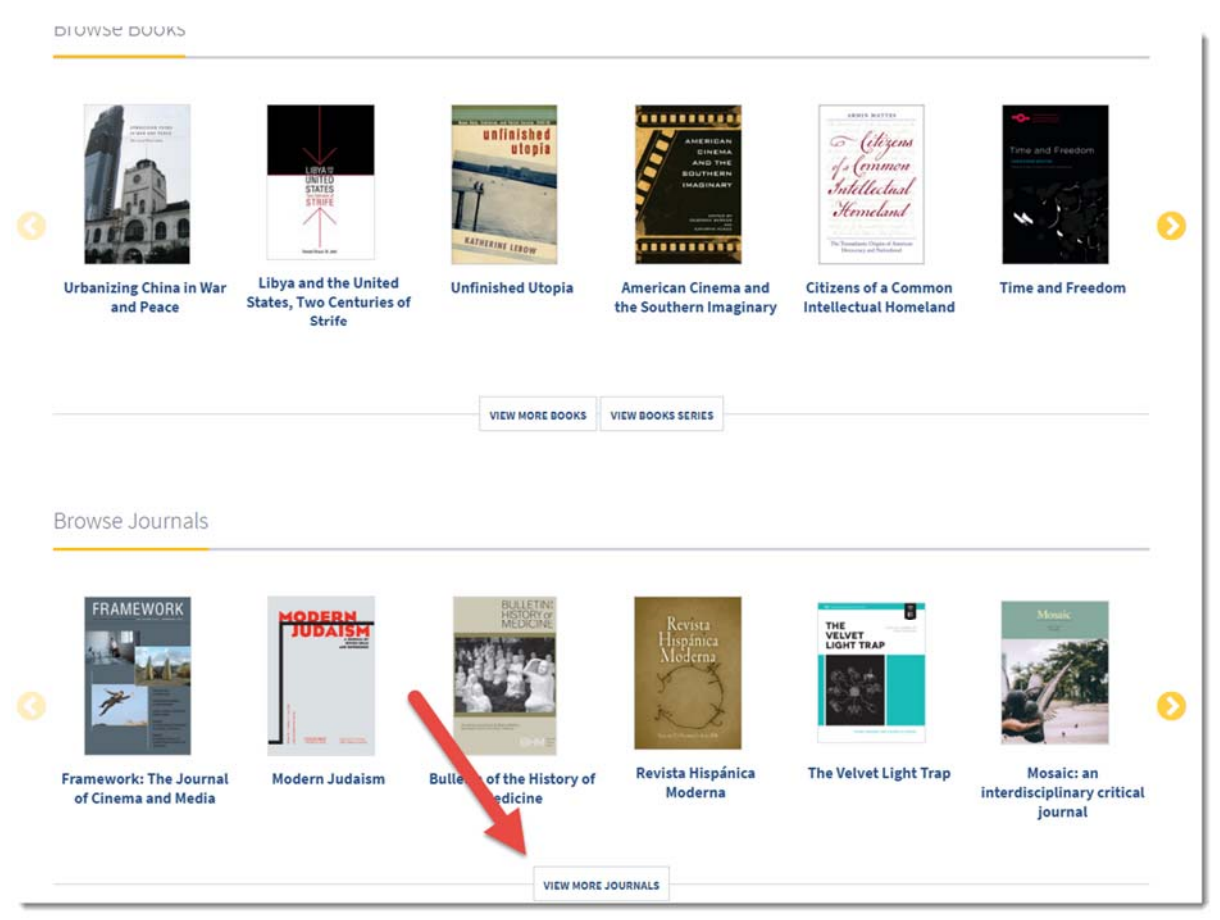

The Online Library's subscription does not cover books in Project MUSE. Scroll down to **Browse Journals** and click on **View more journals**, or click on the arrow on the right to look through a random selection of journals.

After you click on **View more journals**, you will be taken to a page similar to the search results page which lists journals in Project MUSE. To narrow down the list of journals you can use the filters on the left side of the page.

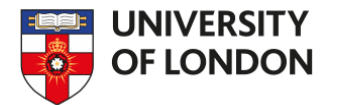

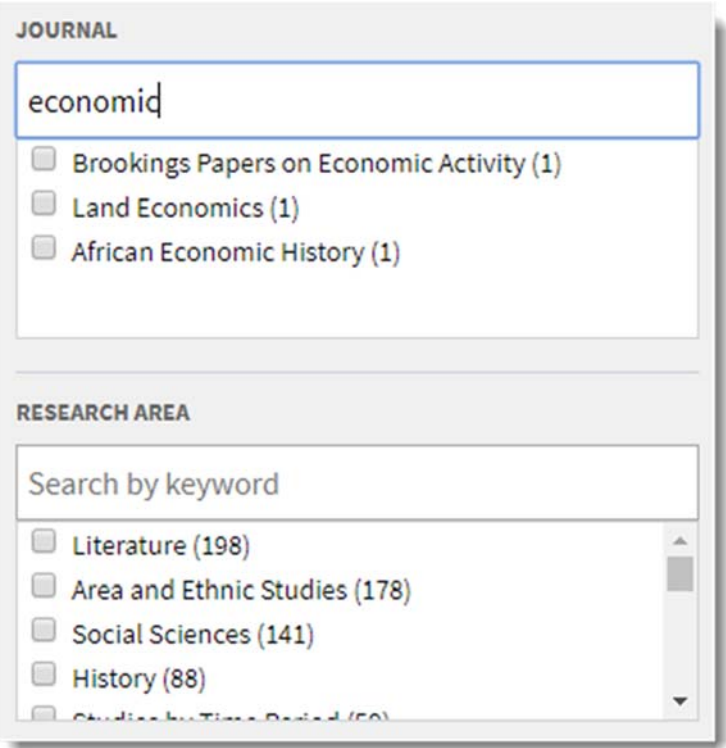

Two useful filters are near the bottom: Journal and Research Area. When you type a keyword under **Journal**, you will see a list of journals with that keyword in their titles. When you type a keyword under **Research Area**, you will see a list of relevant subject areas. The number in brackets is the number of journals relevant to that subject area. Click on the tick‐box next to any journals or subjects you want, and the list of journals on the right side of the page will change accordingly.

Click on a journal title to see a summary of its scope and navigate its issues.

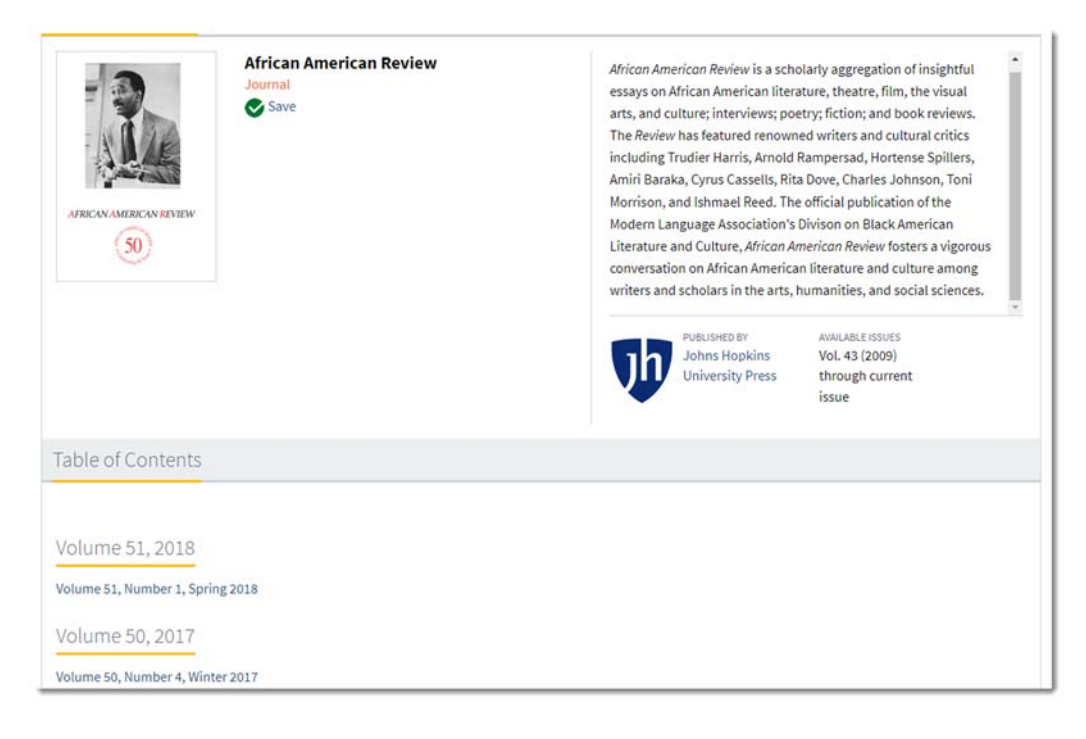

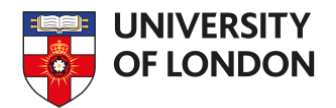

# **Help**

If you need any help using Project MUSE, please contact the Online Library:

- Telephone: +44 (0)20 7862 8478 (between 09.00 and 17.00 UK time)
- Email: onlinelibrary@london.ac.uk
- Enquiries web form: http://onlinelibrary.london.ac.uk/about/contact‐us